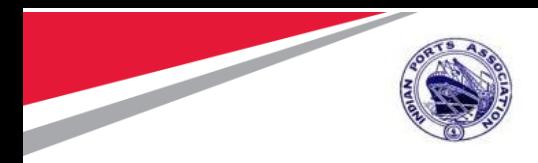

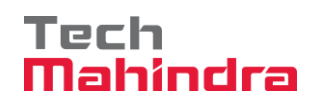

## **Chennai Port Trust (ChPT) Implementation of RFID BASED HEPS**

**Harbor Entry Permit System**

## **Port User's Manual for RFID based Harbor Entry Permit System**

**Submitted by:**

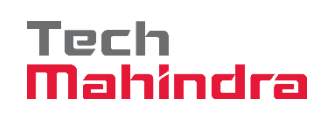

**Plot No. 58 A & B, Noida Special Economic Zone, Uttar Pradesh-201305**

**www.techmahindra.com**

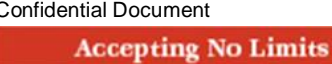

**Alternative Thinking** 

Copyright © 2018 Tech Mahindra. All rights reserved. **Driving Positive Change** 

Page **1** of **23**

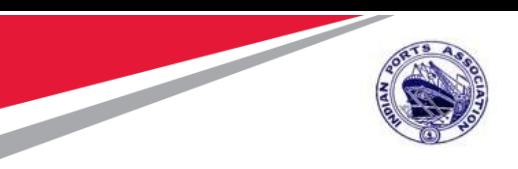

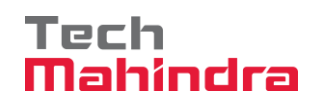

### **Version History**

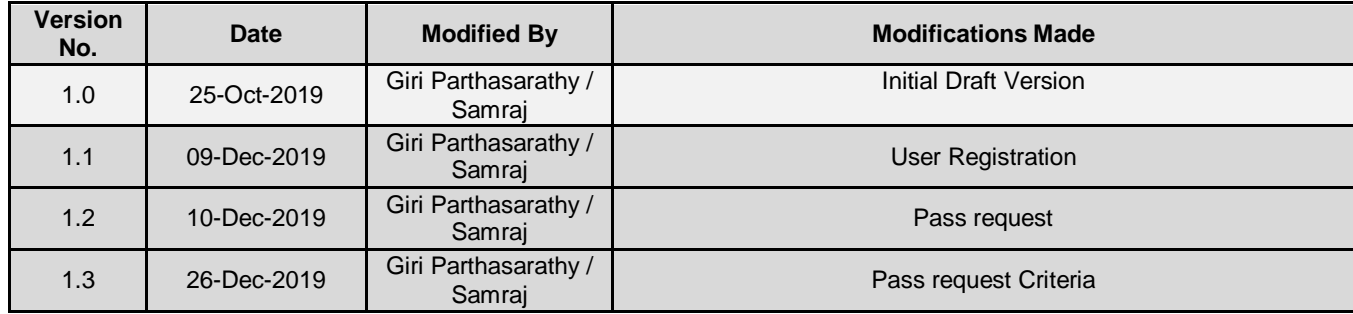

Confidential Document Copyright © 2018 Tech Mahindra. All rights reserved. **Accepting No Limits** 

**Alternative Thinking** 

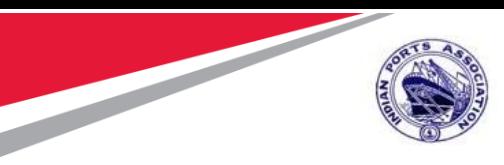

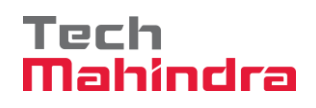

### **List of Abbreviations:**

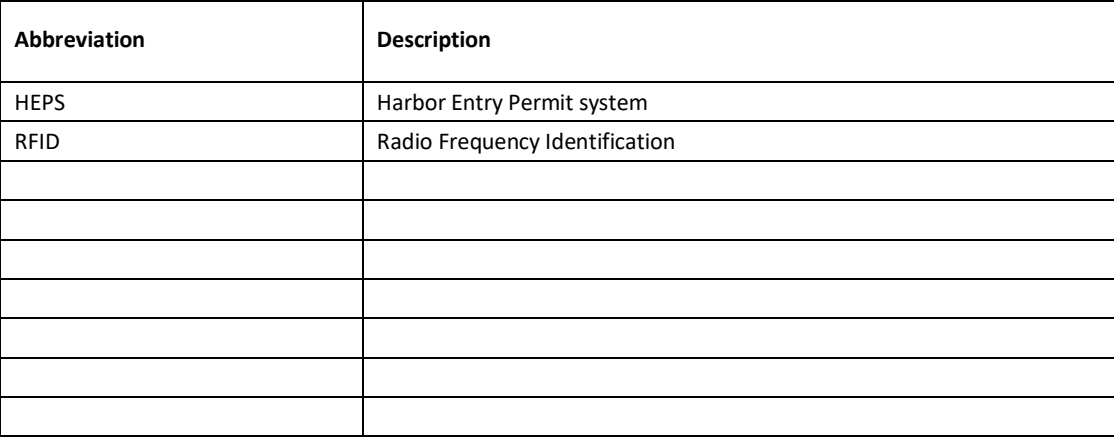

**Accepting No Limits** 

**Alternative Thinking** 

Confidential Document Copyright © 2018 Tech Mahindra. All rights reserved.<br>Accepting No Limits Alternative Thinking Driving Positive Change

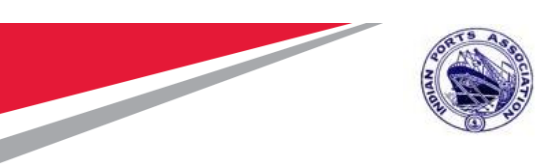

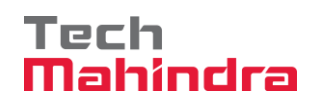

# *Table of contents*

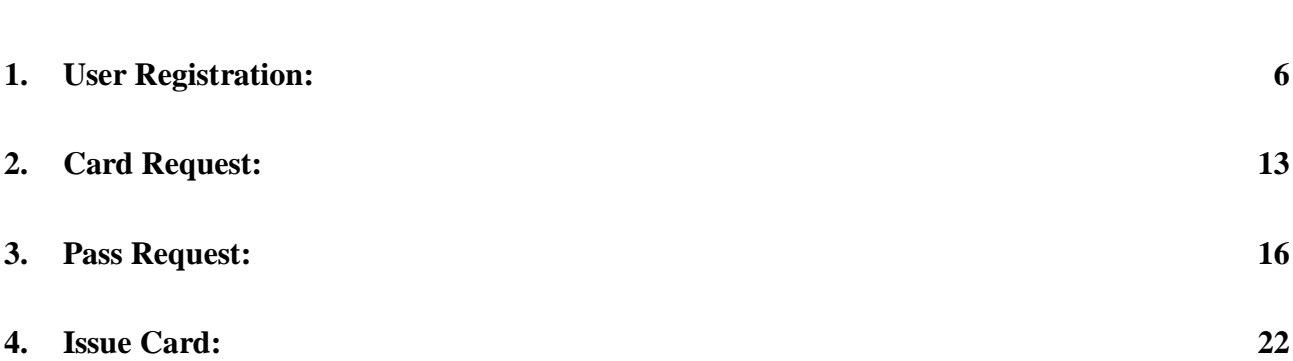

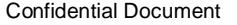

Copyright © 2018 Tech Mahindra. All rights reserved.

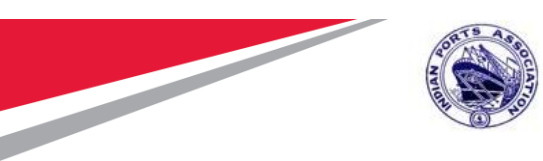

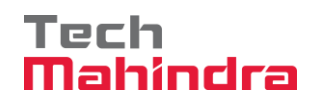

# **Key Procedures:**

- 1. One Time User Registration
- 2. Account Recharge
- 3. Card Request
- 4. Pass Request
- 5. Card Mapping

**Note** : HEP Includes QR Code pass for daily and RFID based cards for monthly and yearly pass

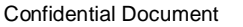

Copyright © 2018 Tech Mahindra. All rights reserved.

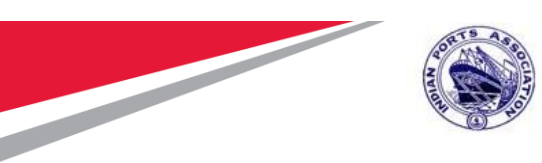

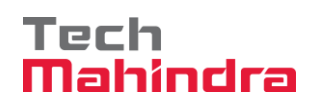

## <span id="page-5-0"></span>*1. User Registration:*

### Enter URL: [https://gatepass.chennaiport.gov.in](https://gatepass.chennaiport.gov.in/)

Click on User Registration link and provide all the relevant field details in user registration form along with supporting documents in the relevant space provided in the form.

There are around 33 User Type among them select your respective User Type.

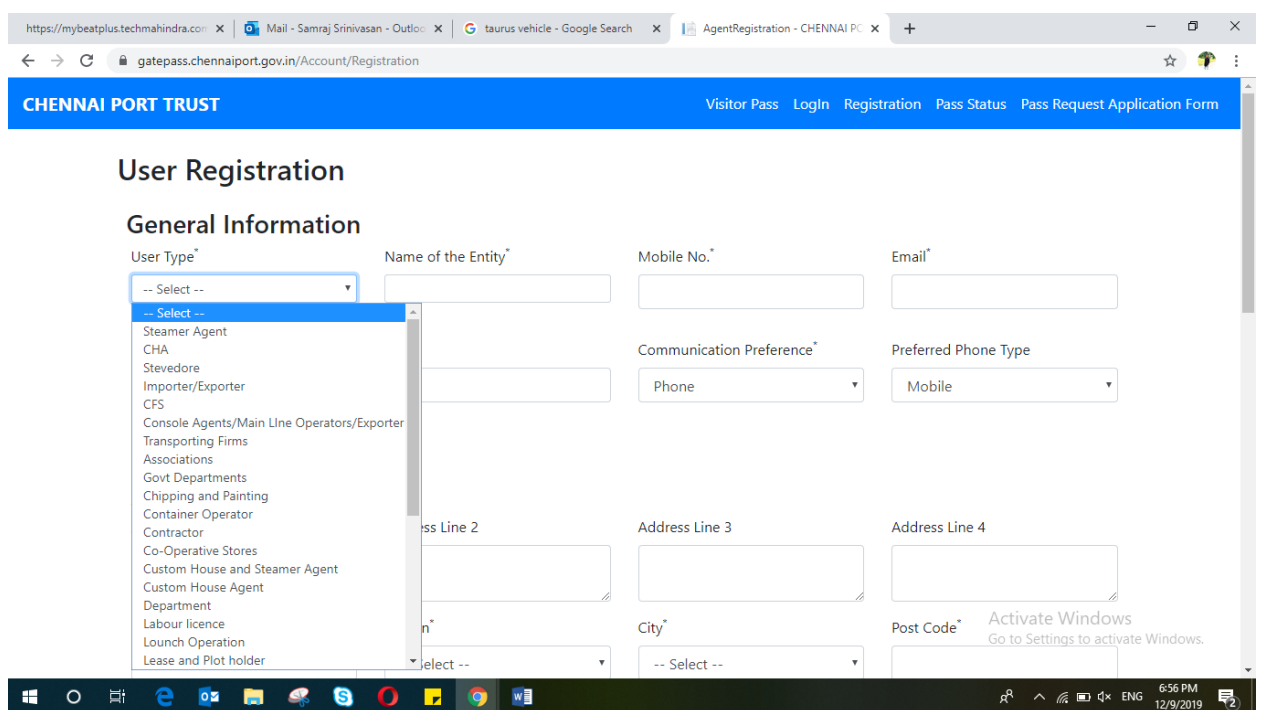

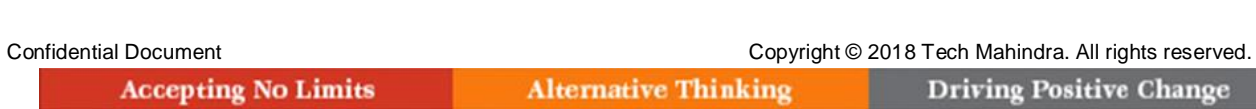

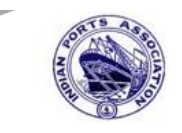

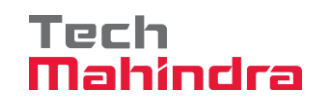

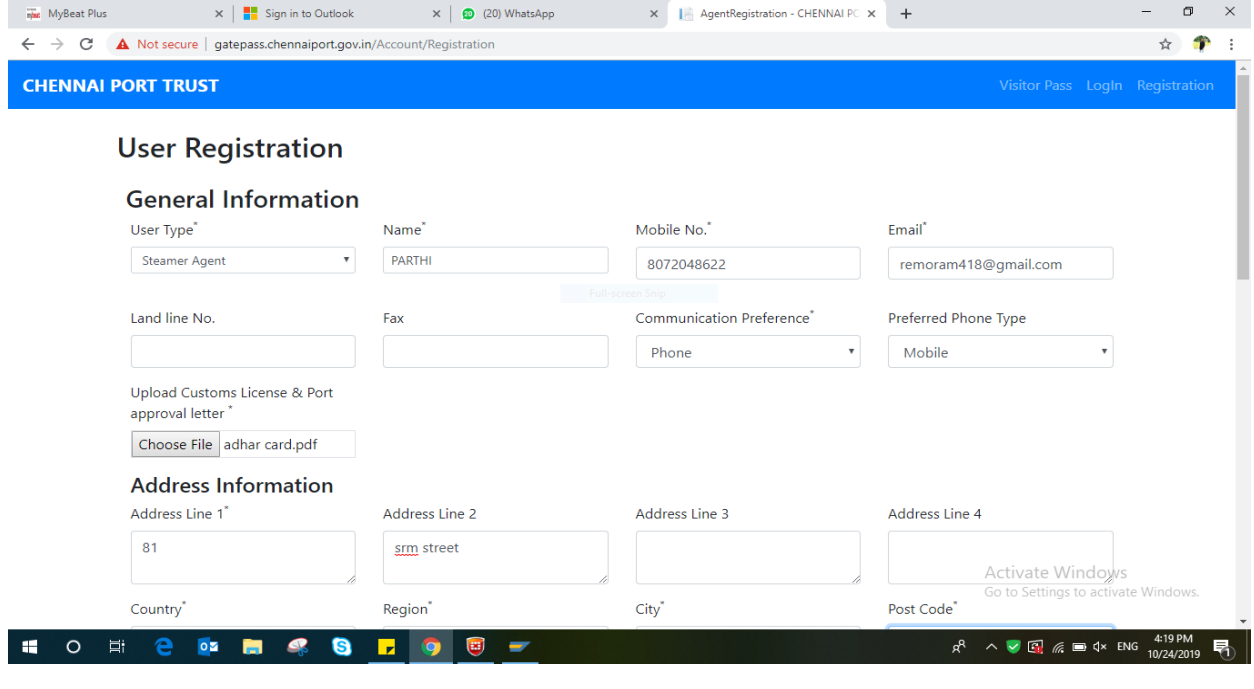

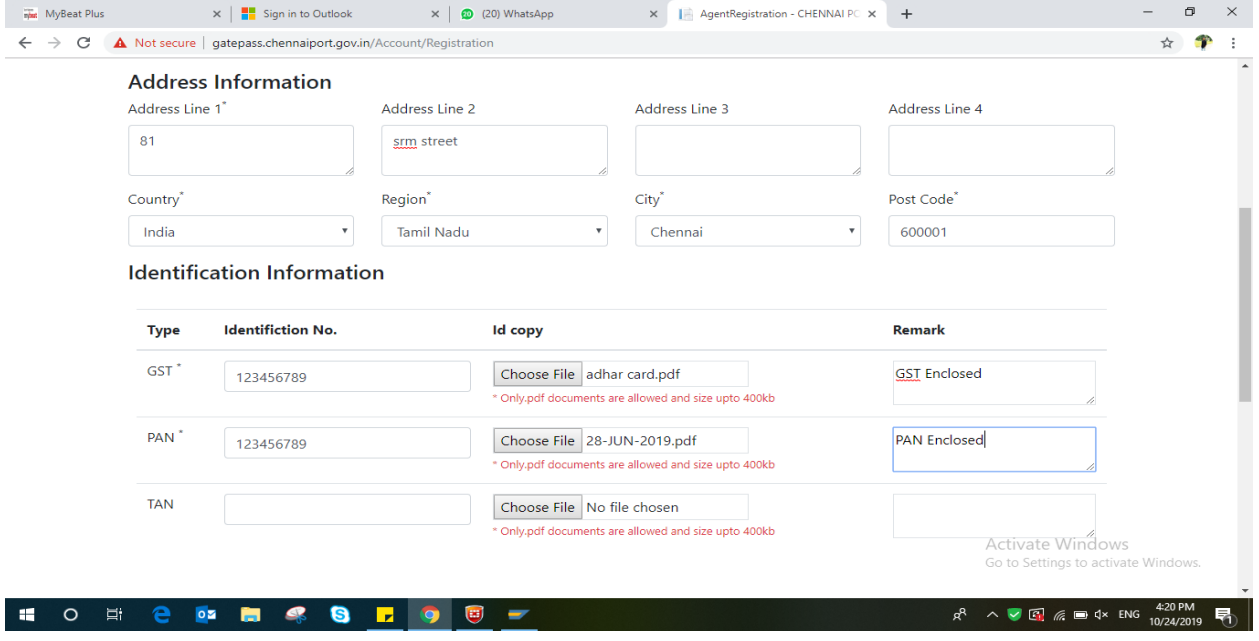

Pan card should be mandatory field for registration of transport associations/firms

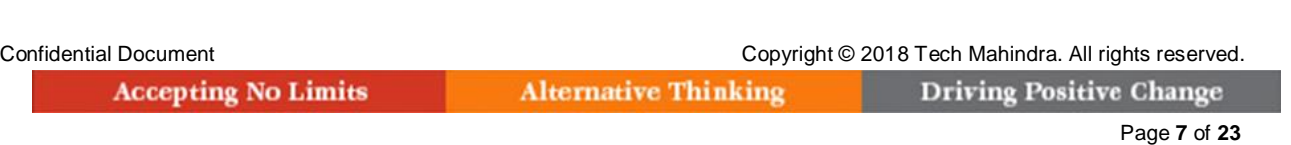

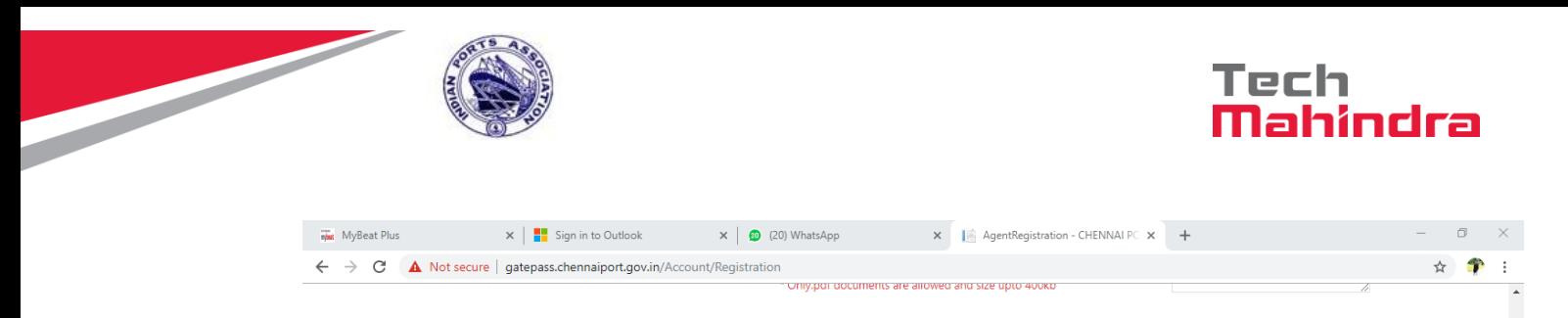

#### **Contractor**  $\sim 10$

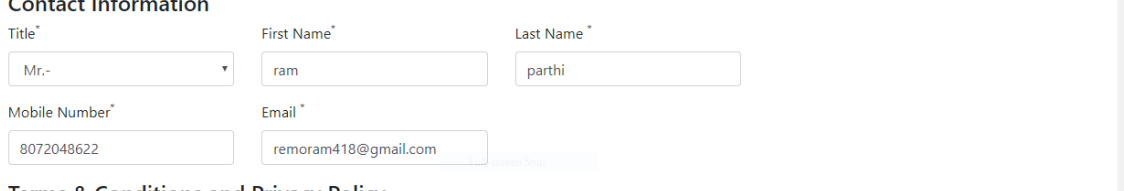

### **Terms & Conditions and Privacy Policy**

I/We hereby certify that the above permits are required only for our official purpose. We hold responsibility for identification and all the activities of the above mentioned persons/vehicles inside the port.

- . I/We hereby certify that the above officials contract workers are covered under the legislations including Workmen's Compensation Act, employees contributory Provident Fund Act, ESI Act, Minimum Wages Act.
- . I/We hereby declare that the Chennai Port Trust will not be held responsible for any accident/ untoward incidents occurred to the above persons during their presence inside the port premises

The Thead and Accept Terms & Conditions. Submit

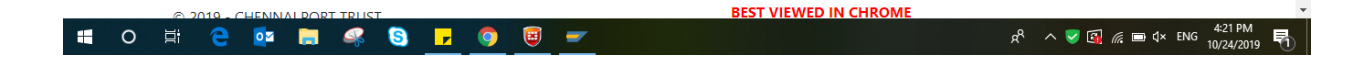

**Accepting No Limits** 

**Alternative Thinking** 

Confidential Document Confidential Document Copyright © 2018 Tech Mahindra. All rights reserved.

Activate Windows Go to Settings to activate Windows

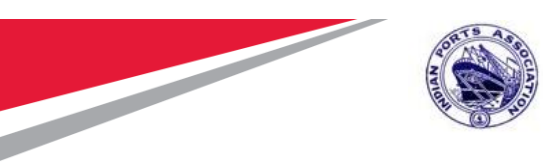

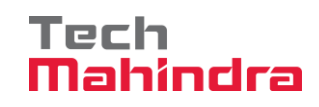

Please tick the terms and agreement button and click on submit.

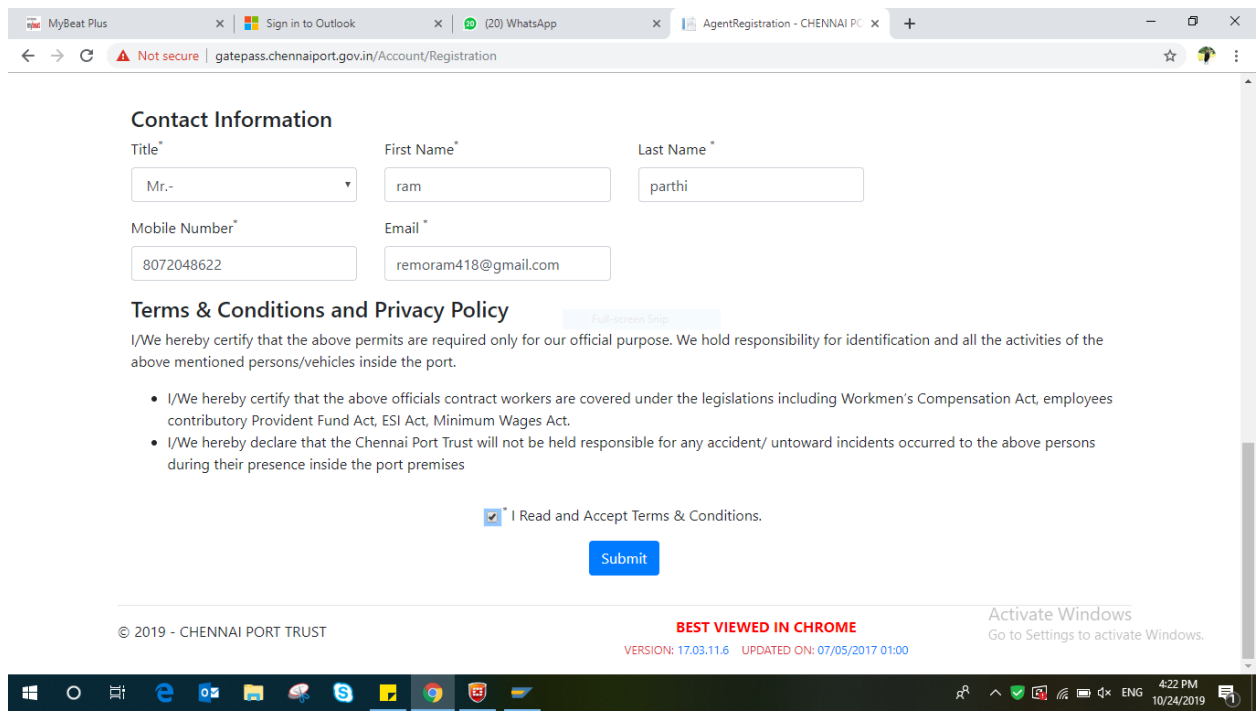

**Accepting No Limits** 

**Alternative Thinking** 

Confidential Document Confidential Document Copyright © 2018 Tech Mahindra. All rights reserved. Driving Positive Change

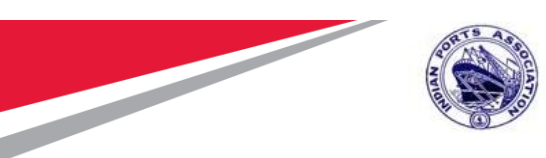

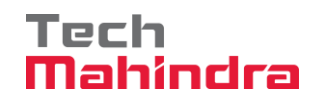

System generates a Request Reference number (as highlighted in the below screen) upon the successful submission of the form. The reference no. shall be used for any subsequent query purpose.

The User Registration Request will be submitted for competent authority's approval.

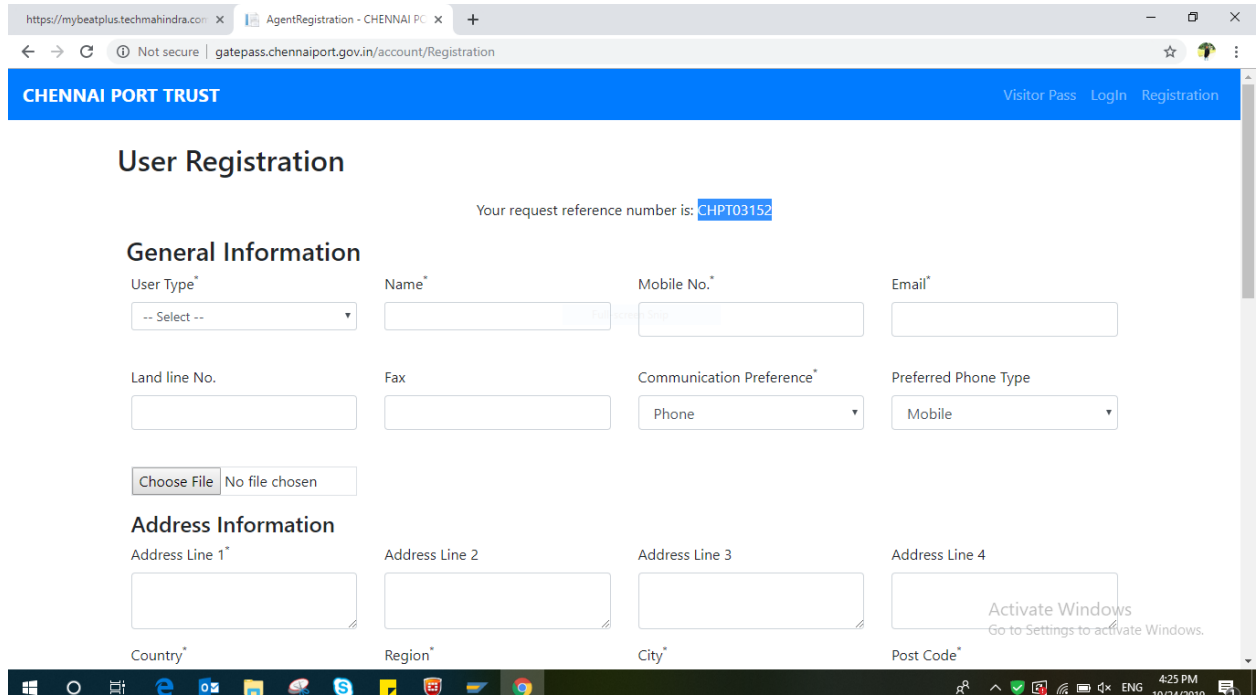

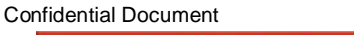

Copyright © 2018 Tech Mahindra. All rights reserved. **Alternative Thinking** 

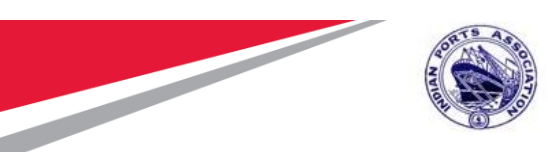

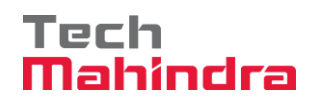

Upon Competent authority approval, a Login ID & Password will be generated and sent to the port user's registered mail id. Using the Login ID and Password, the port user shall raise request for Card / Pass, Check the status of the requests raised, Top-up wallet, Check wallet balance, etc.

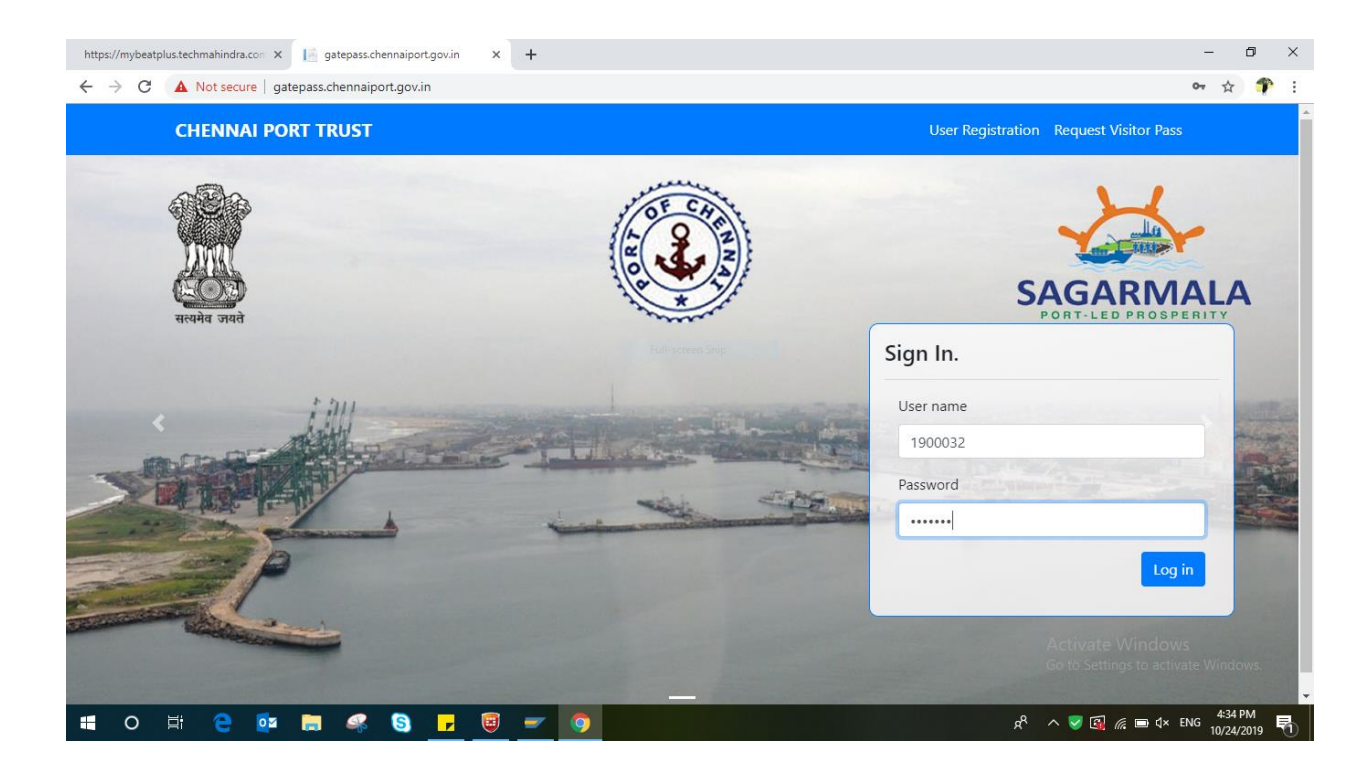

Upon approval of user registration, the user has to recharge/debit the required amount in the wallet (online payment) so as to proceed further for RFID card request.

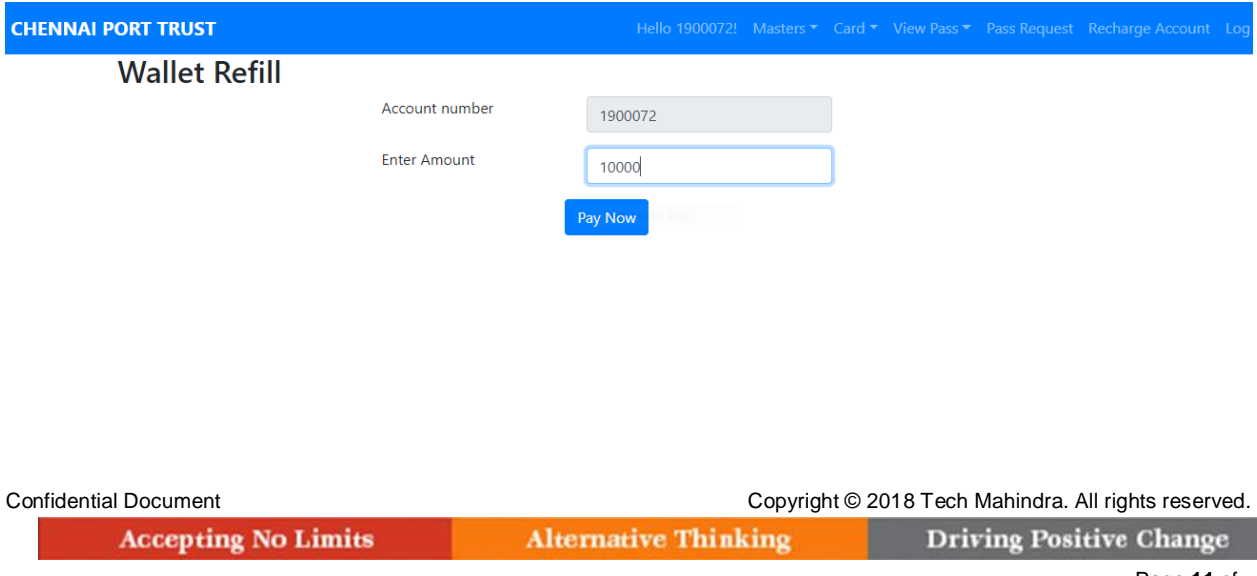

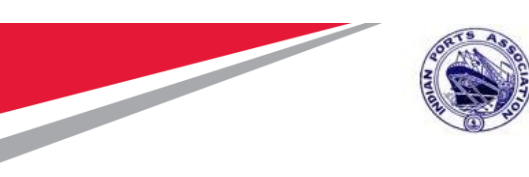

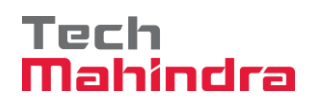

Enter the amount and click on Pay Now button

Enter the card details and click on pay Now button

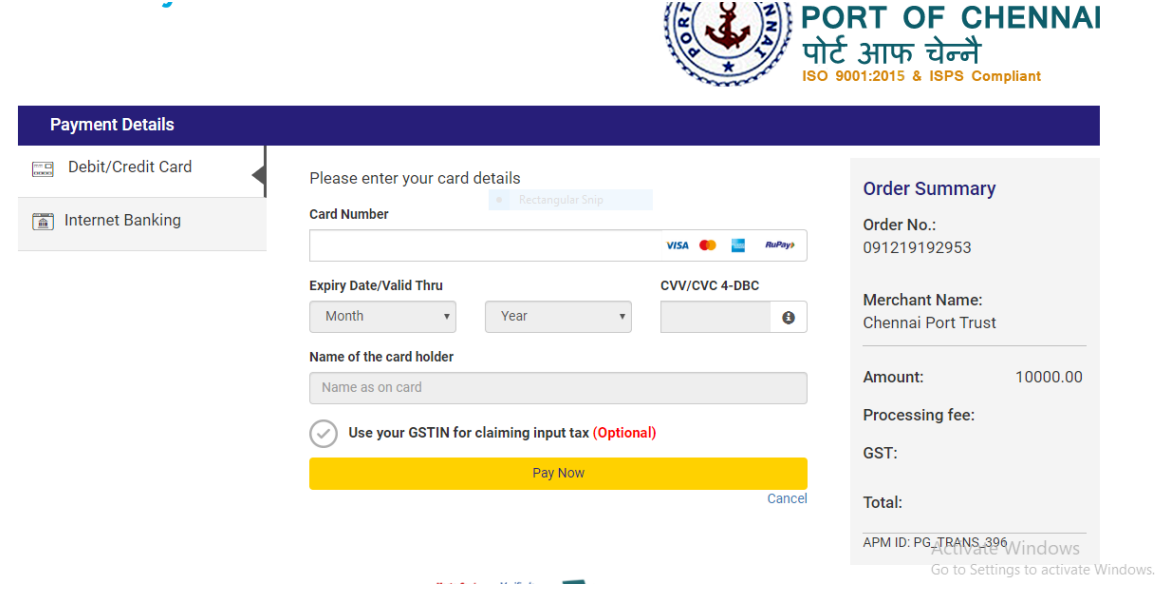

Your amount will be shown to your dashboard on your registered ID

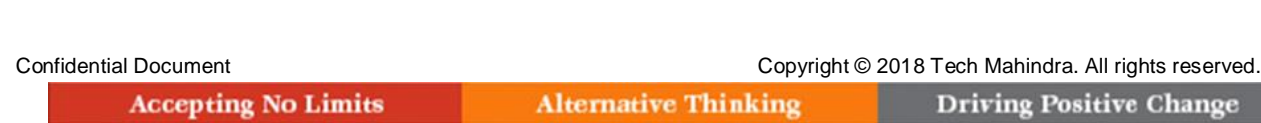

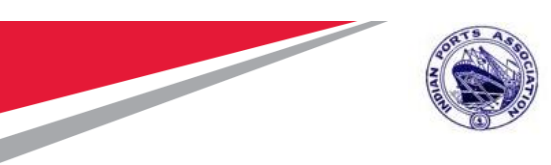

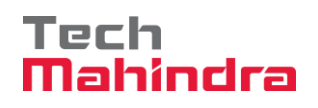

## <span id="page-12-0"></span>*2.Card Request:*

User can Request for new card by selecting the Card tab and click Request New card (as per the below screenshot).

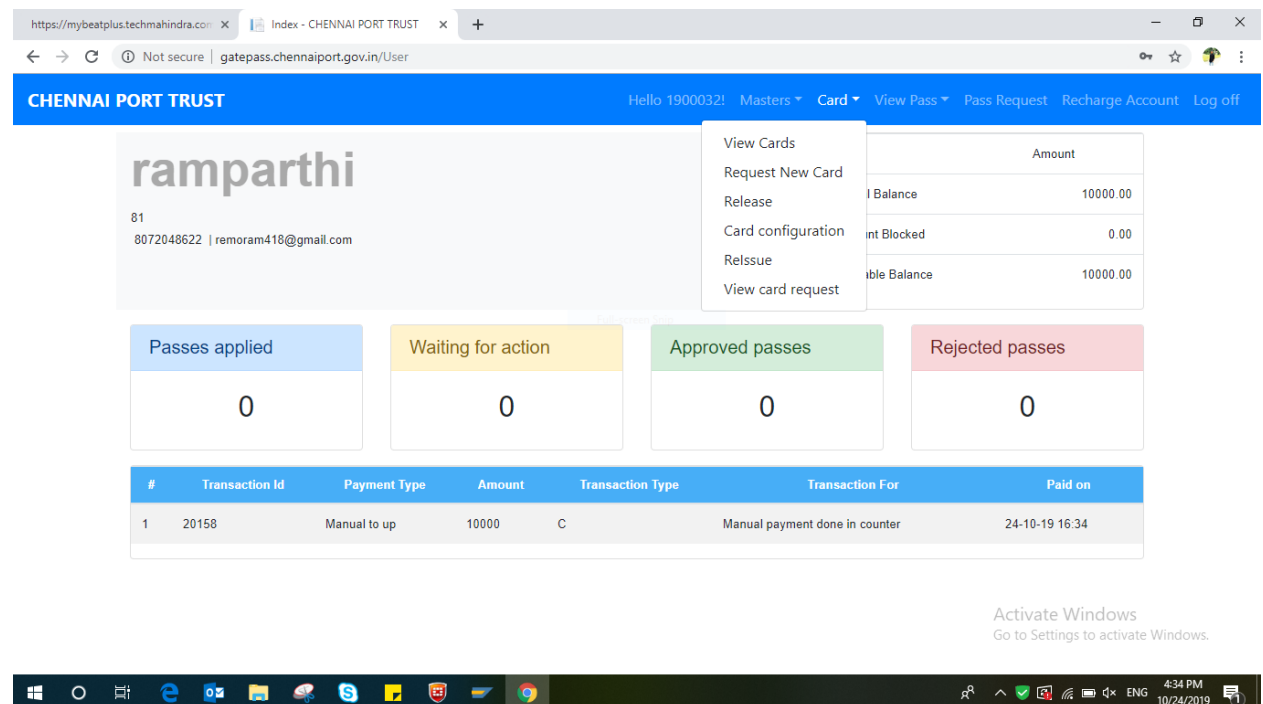

There are 3 cards given as per the process

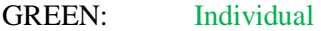

- RED: Driver
- ORANGE: Vehicle

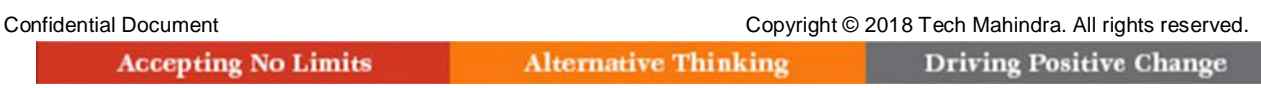

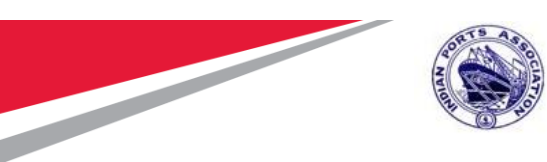

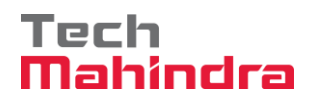

User can request for number of pre-owned cards based on the number of RFID cards assigned by the Port for individual, Driver & Vehicles separately as per the below screen. The card request screen will also display the amount with tax to be paid for the requested number of cards.

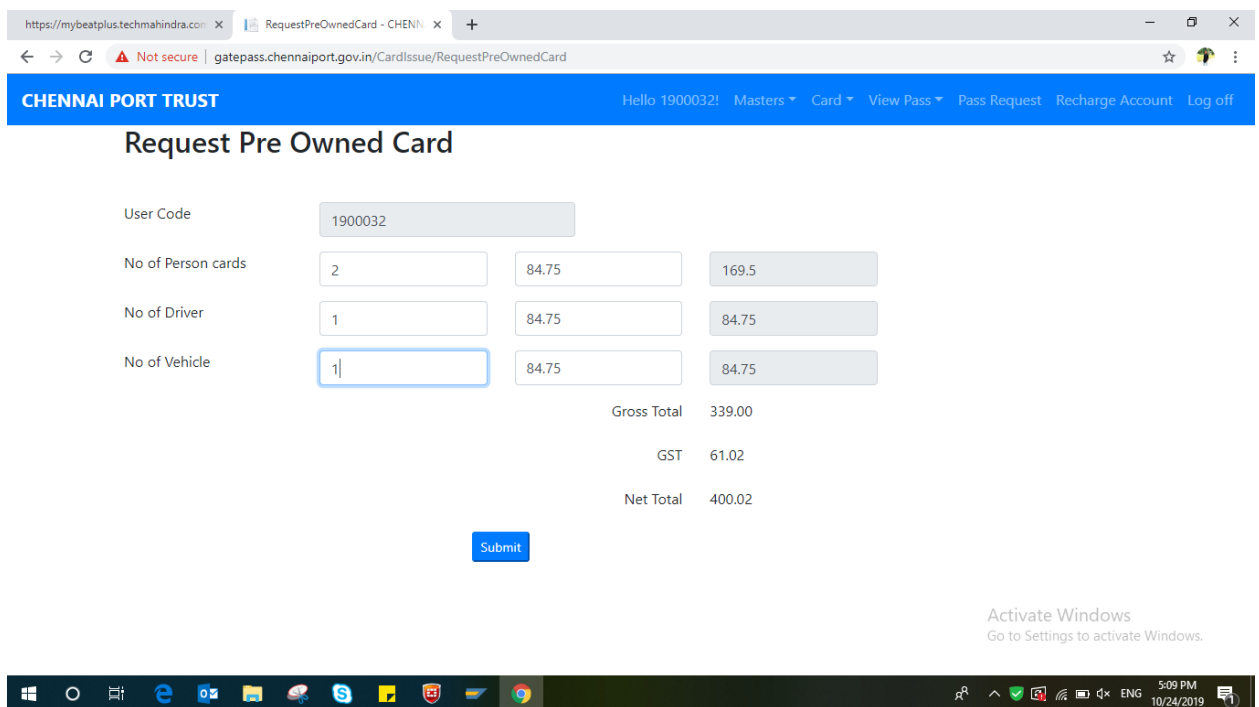

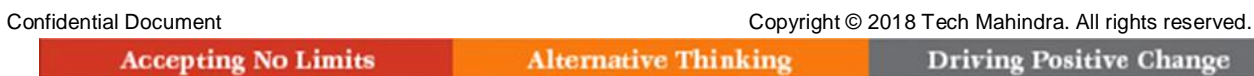

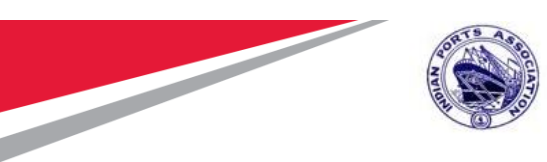

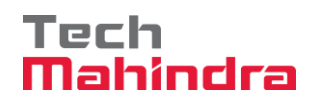

Upon submitting the card request, a message displayed for successful submission of the request for approval by the competent authority.

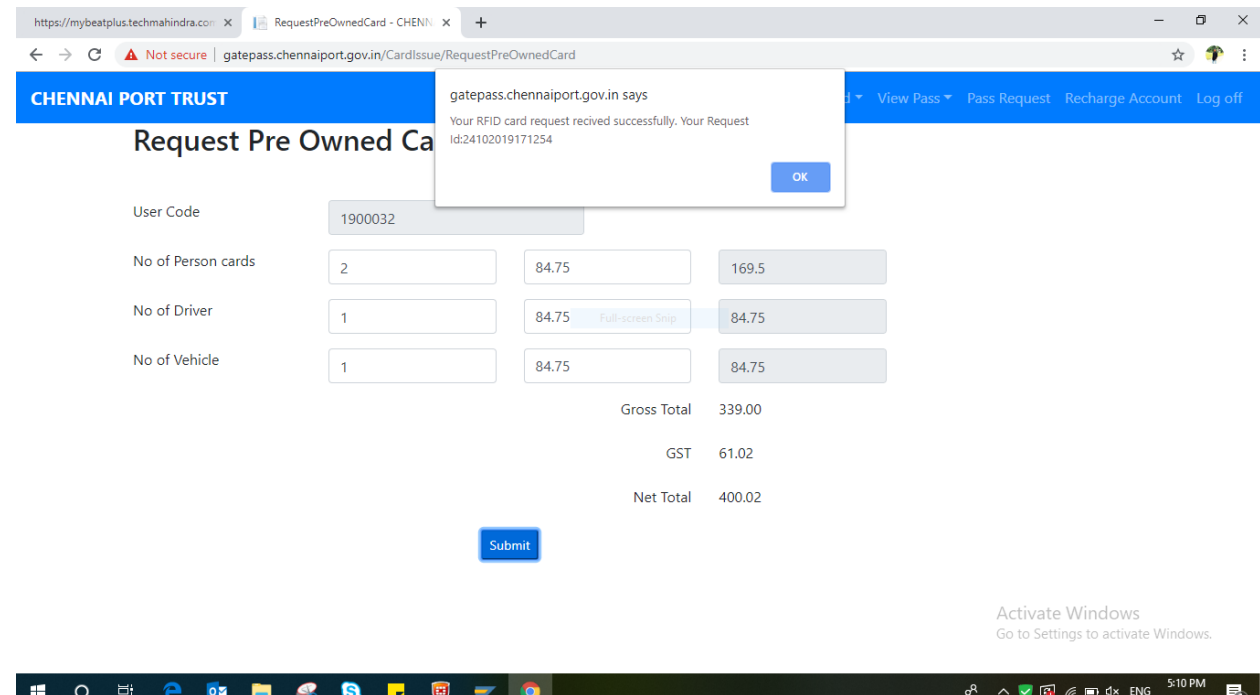

Once the card request approved by the competent authority, the amount pertaining to the cards requested will be deducted from the wallet.

### **NOTE:**

The user has to collect the RFID Card physically from Pass Section, Traffic Department of Chennai Port Trust.

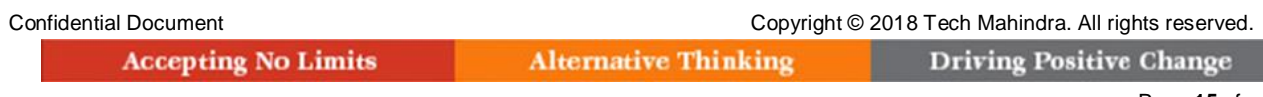

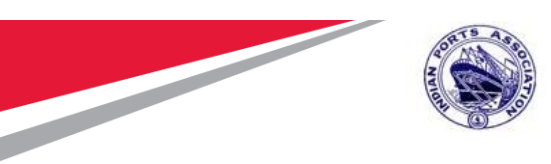

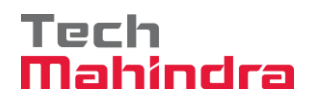

## <span id="page-15-0"></span>*3.Pass Request:*

### Documents Required for pass request:

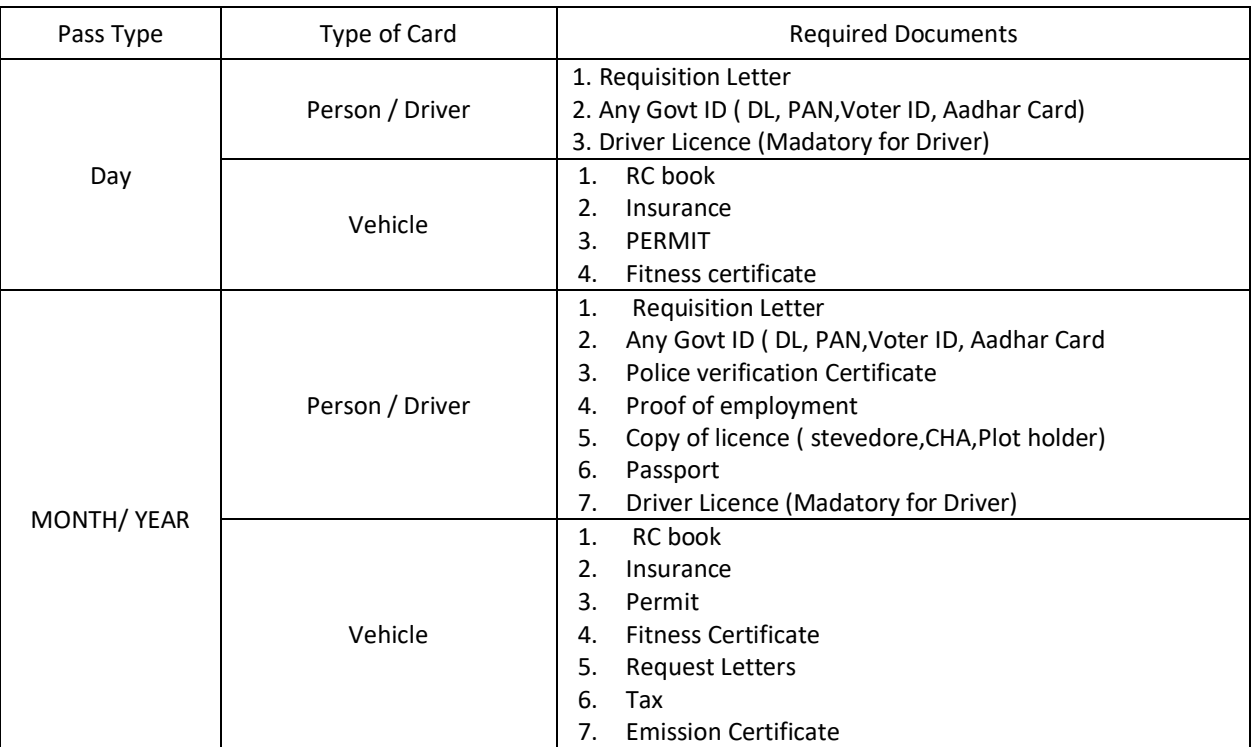

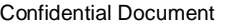

**Accepting No Limits** 

**Alternative Thinking** 

Copyright © 2018 Tech Mahindra. All rights reserved. **Driving Positive Change** 

**23**

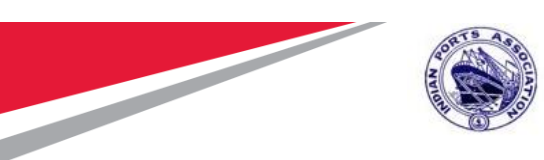

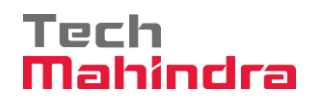

User can request for Passes for Individual, Drivers & Vehicles by clicking on Pass Request link.

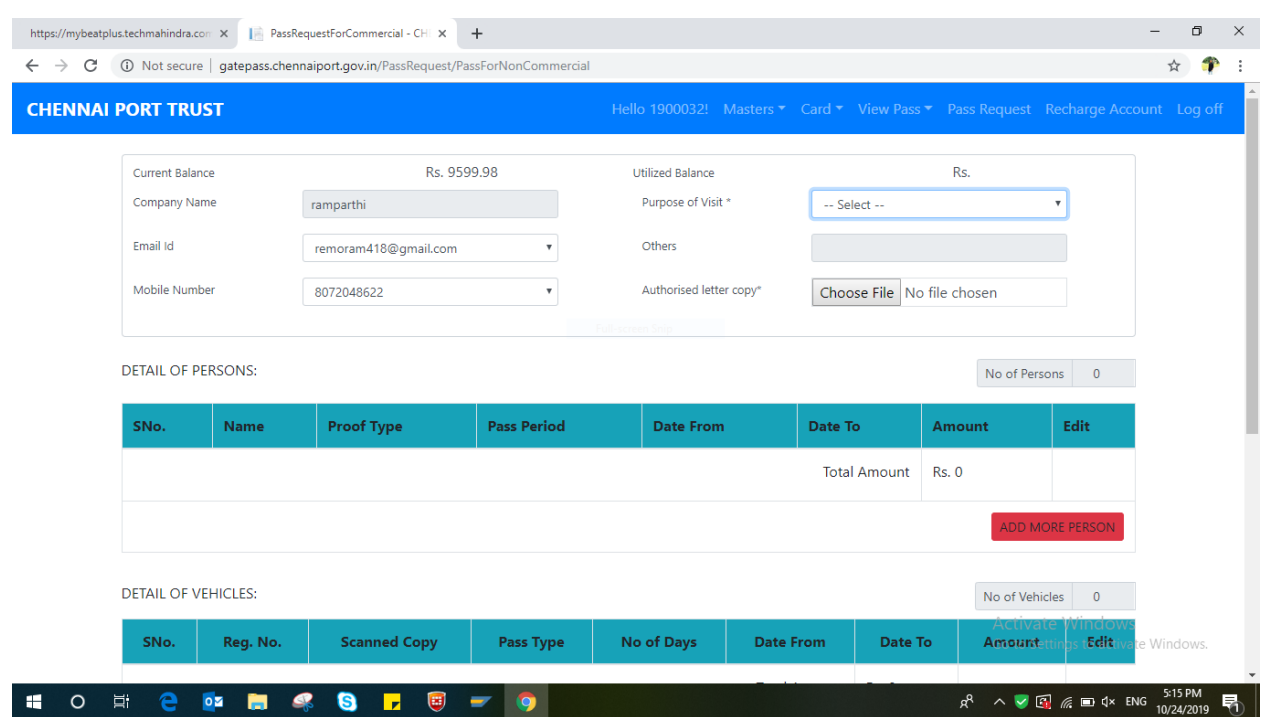

Click the Add more persons link to request for pass for both individuals & Drivers

And

Click Add more Vehicles for Vehicle pass request.

Fill the Pass request details for Individuals, Drivers & Vehicles. Upload the relevant documents in the fields provided for the same (Pls. see the below screenshots for reference).

Photo should be uploaded in the JPG format. Maximum size limit is 40 KB

Other relevant document to be uploaded in PDF format. Maximum size is 400 KB

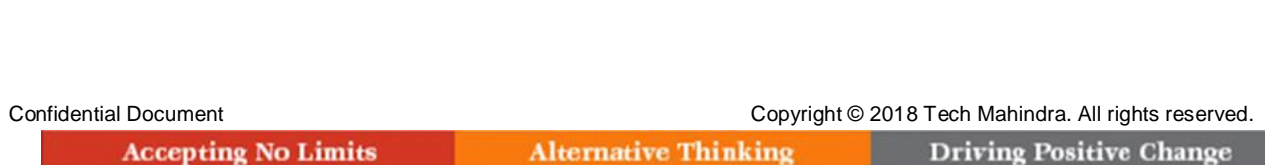

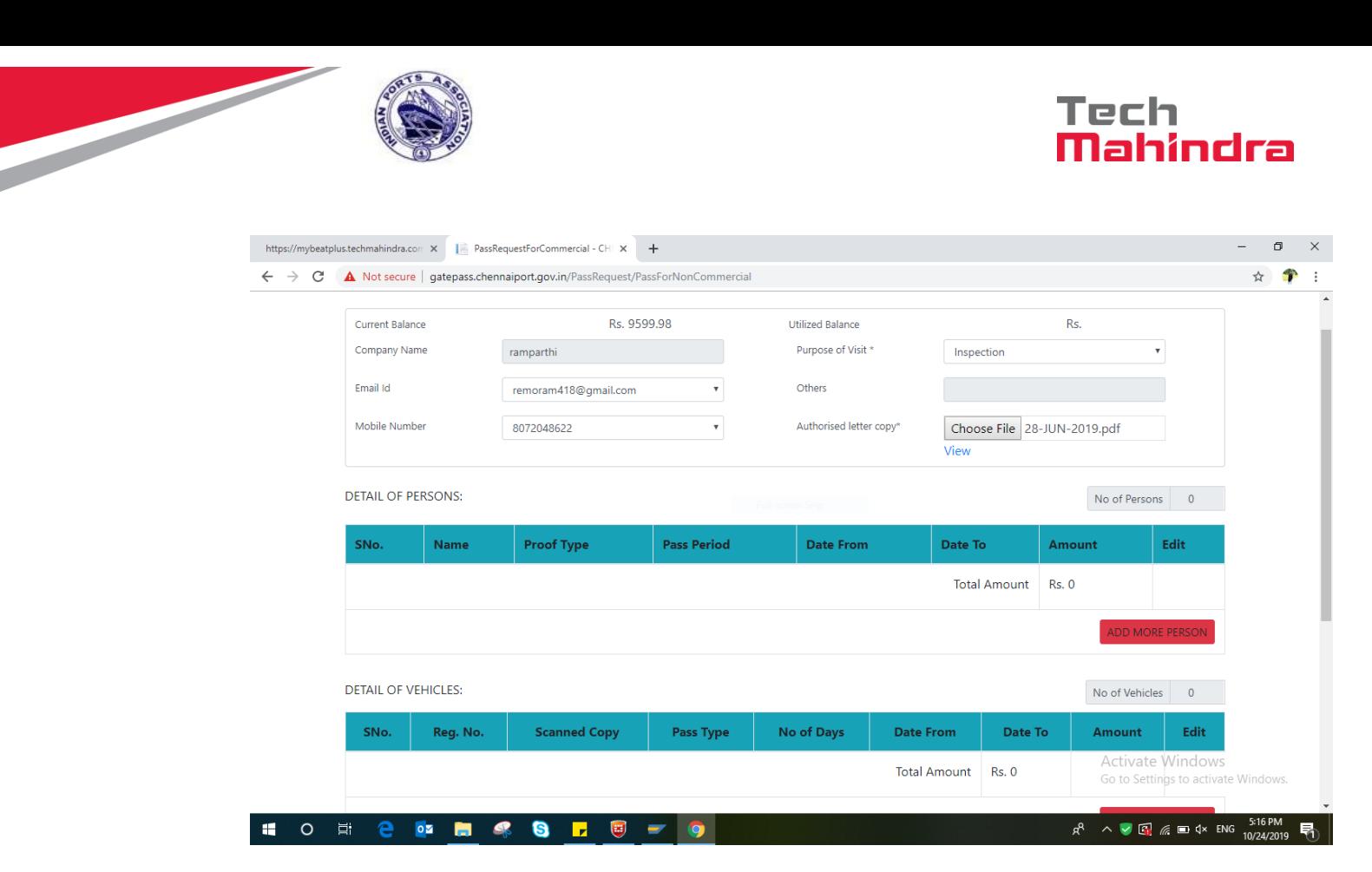

For the first time no need to enter the Card Number.

When you are applying the pass for the second time card number will be taken automatically

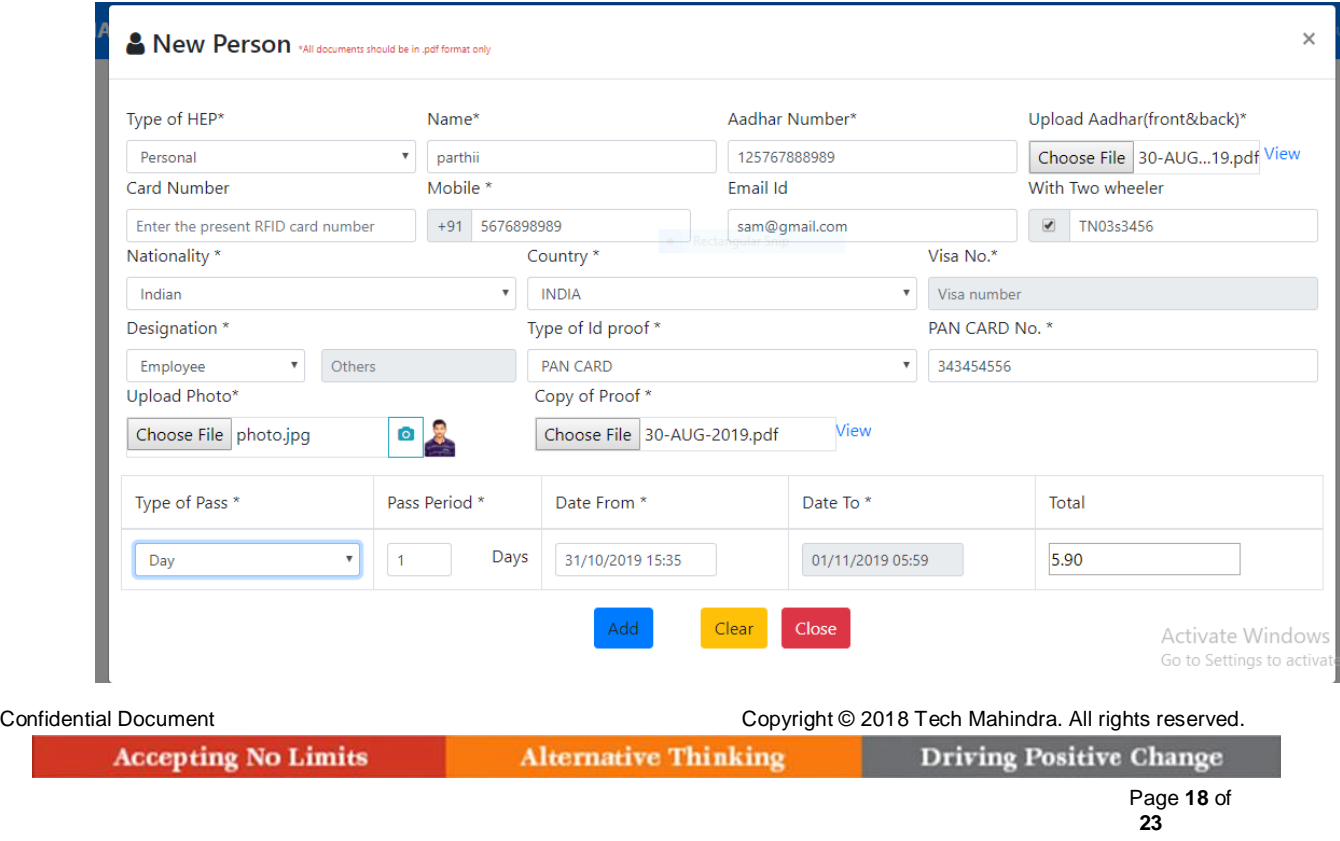

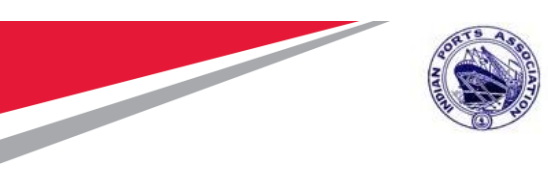

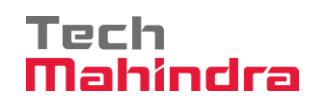

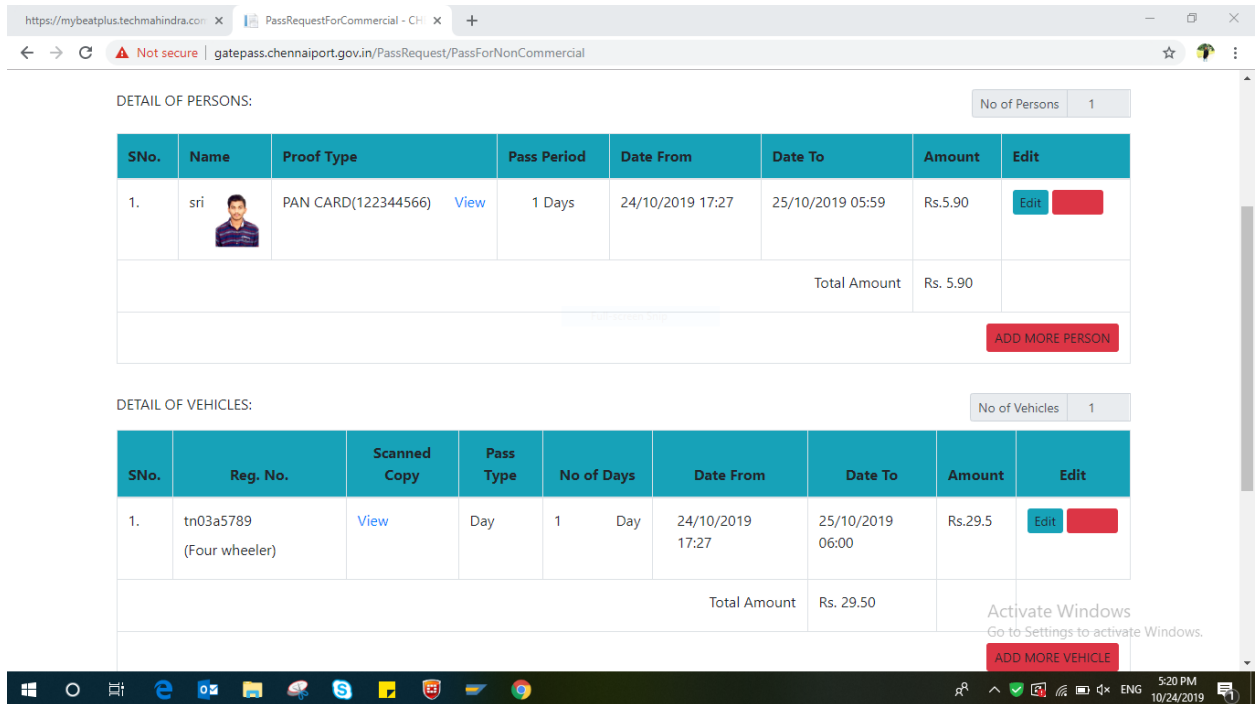

After clicking Add button, the details entered will be added successfully.

Read terms & conditions. Agree for request to be submitted for further competent authority's approval.

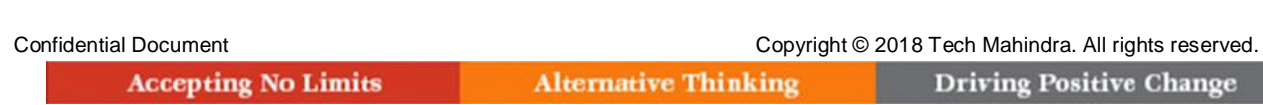

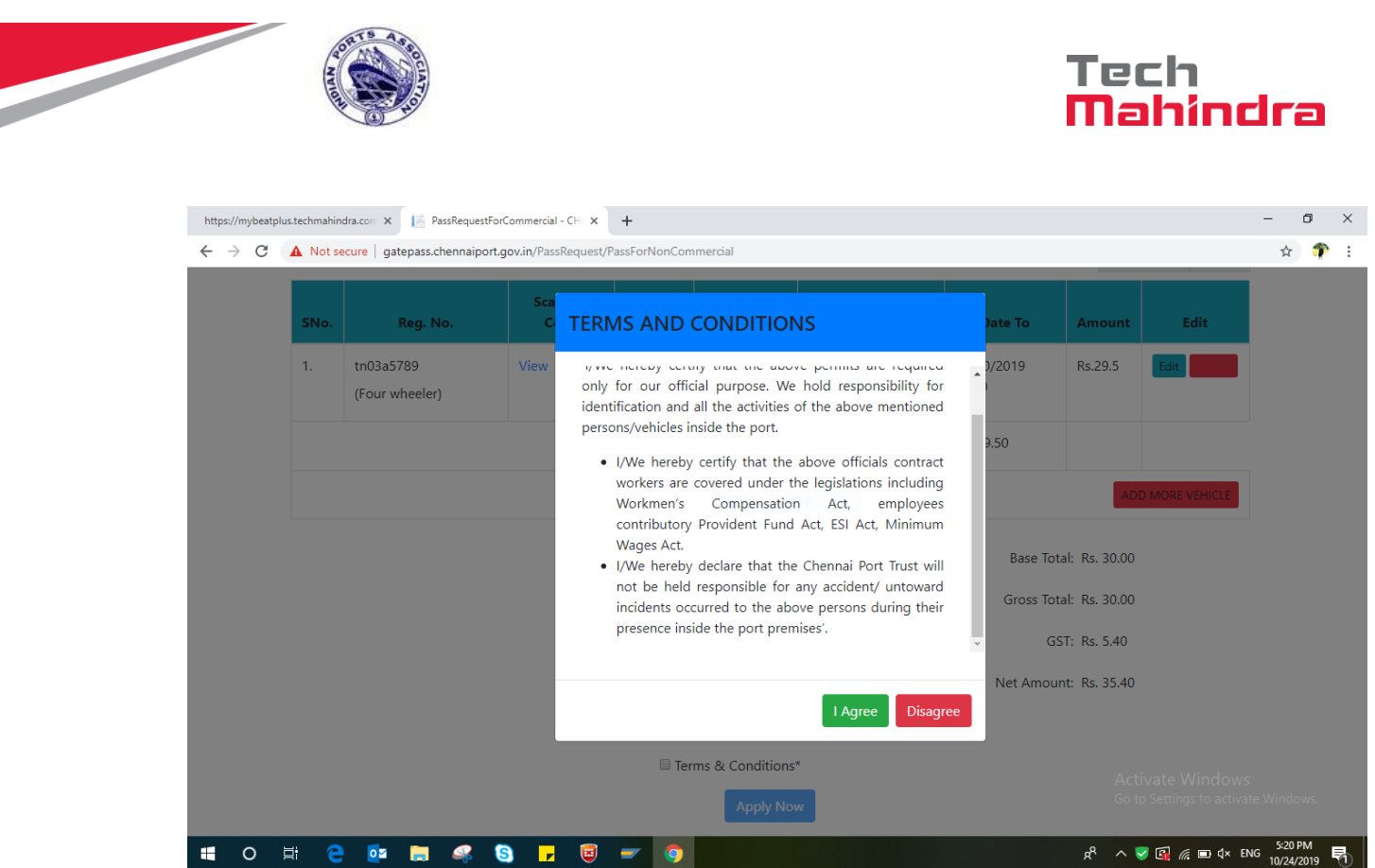

A confirmation message will be displayed upon successful submission of the pass request. Then the pass request will be sent for competent authority approval.

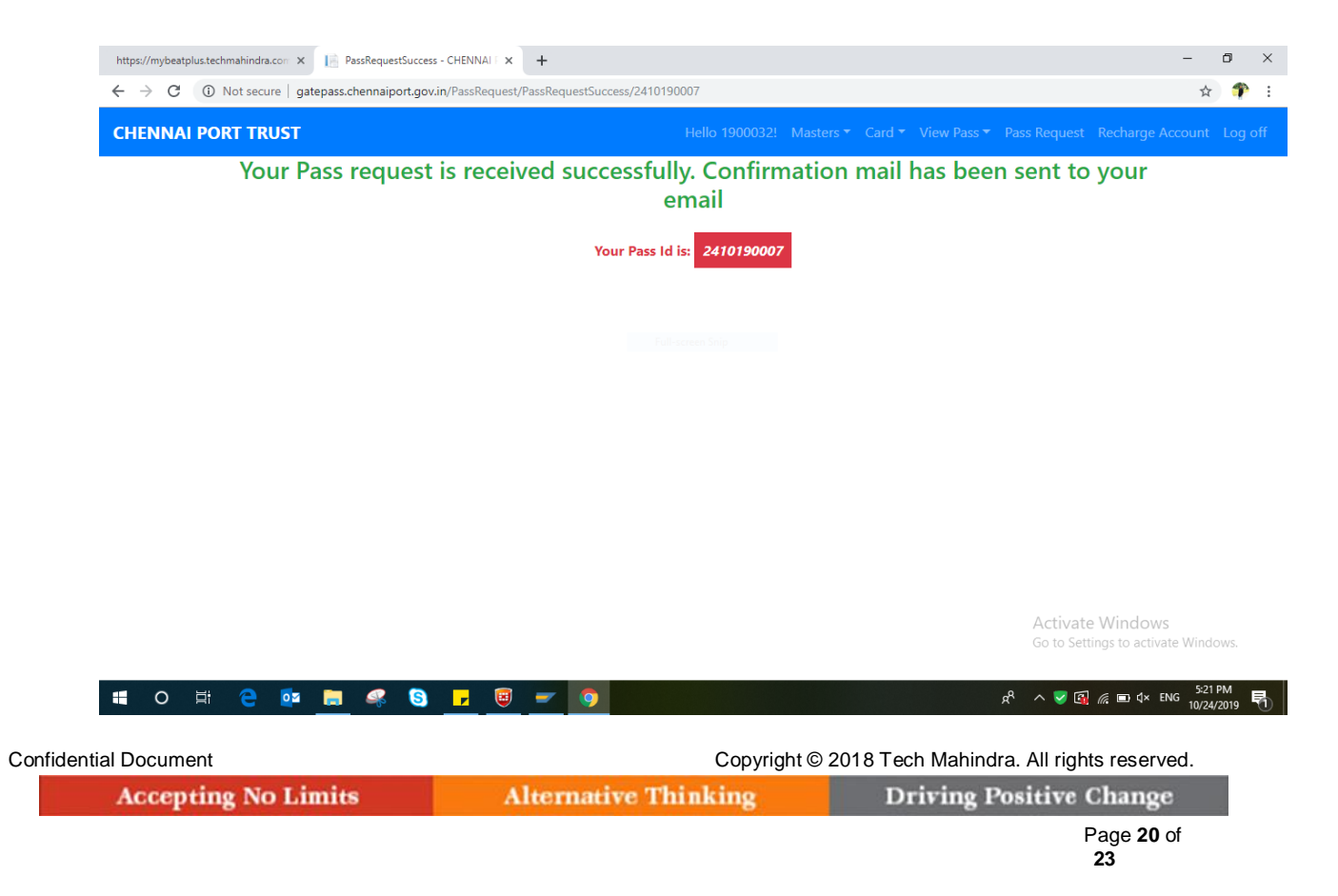

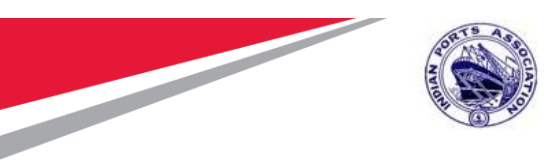

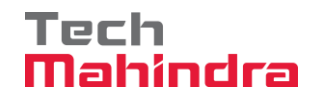

Once the pass request approved by the competent Authority, a notification will be sent by the system for the approval of pass request to the user's registered mail id.

User then, login to HEP system using the user id and password, click on view pass in the menu bar and then click on Issue card.

Confidential Document Confidential Document Copyright © 2018 Tech Mahindra. All rights reserved.

**Accepting No Limits** 

**Alternative Thinking** 

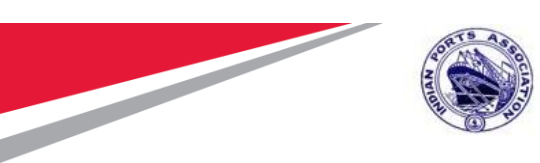

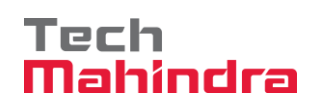

## <span id="page-21-0"></span>*4.Issue Card:*

User then, login to HEP system using the user id and password, click on view pass in the menu bar and then click on Issue card.

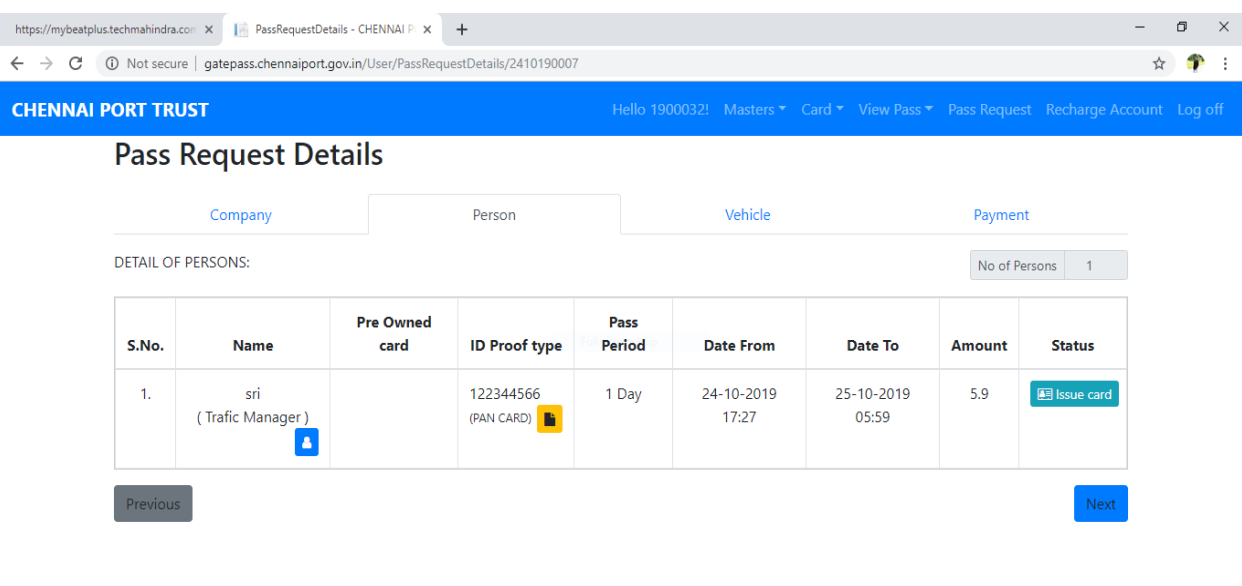

Activate Windows Go to Settings to activate Windows

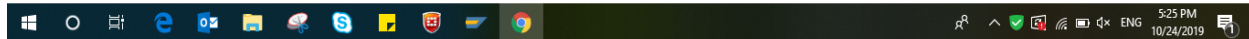

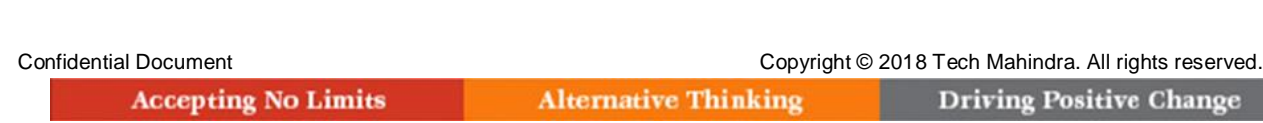

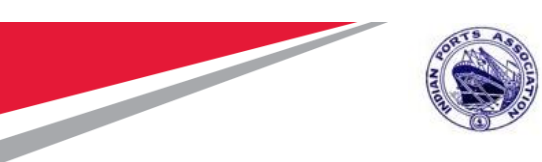

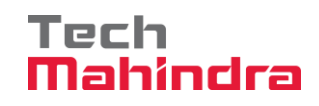

Finally, System will generate the QR Code, which contains the issued card details for individuals / Drivers.

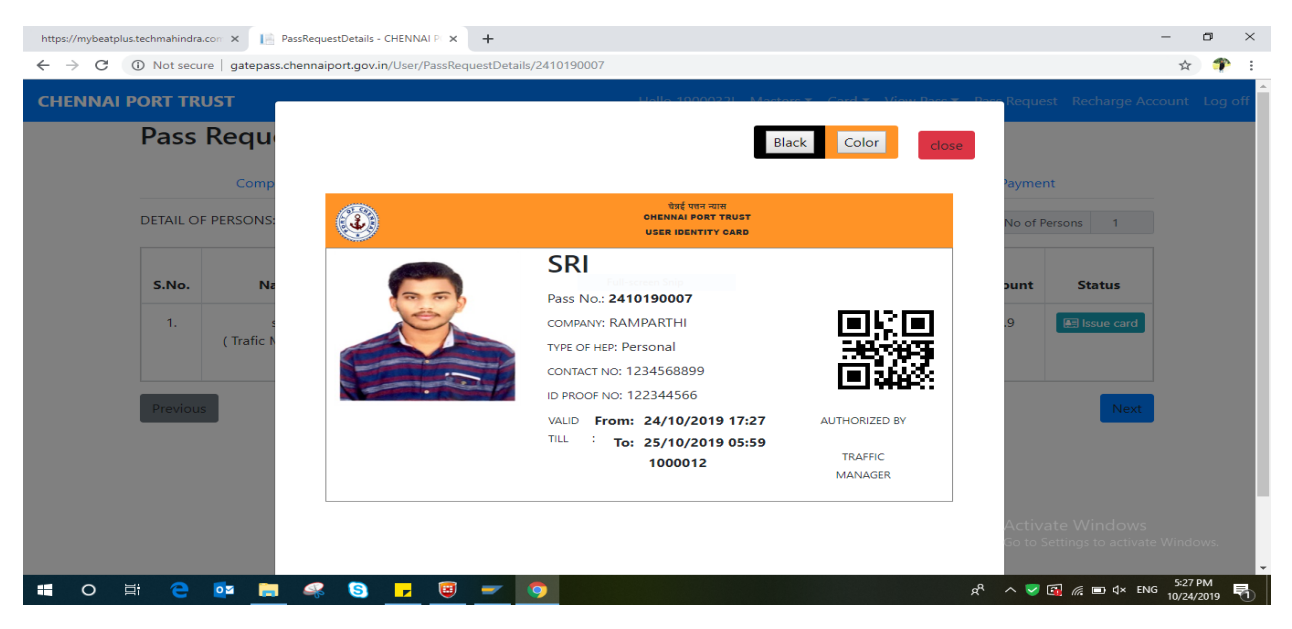

Similarly, System will generate the QR Code, which contains the issued card detailsfor vehicles.

System will generate the QR Code after mapping the RFID Card for the particular HEP for driver/vehicle/person.

After expiry of the period of HEP, the user can map the same RFID card to obtain another HEP for individual/driver/vehicle.

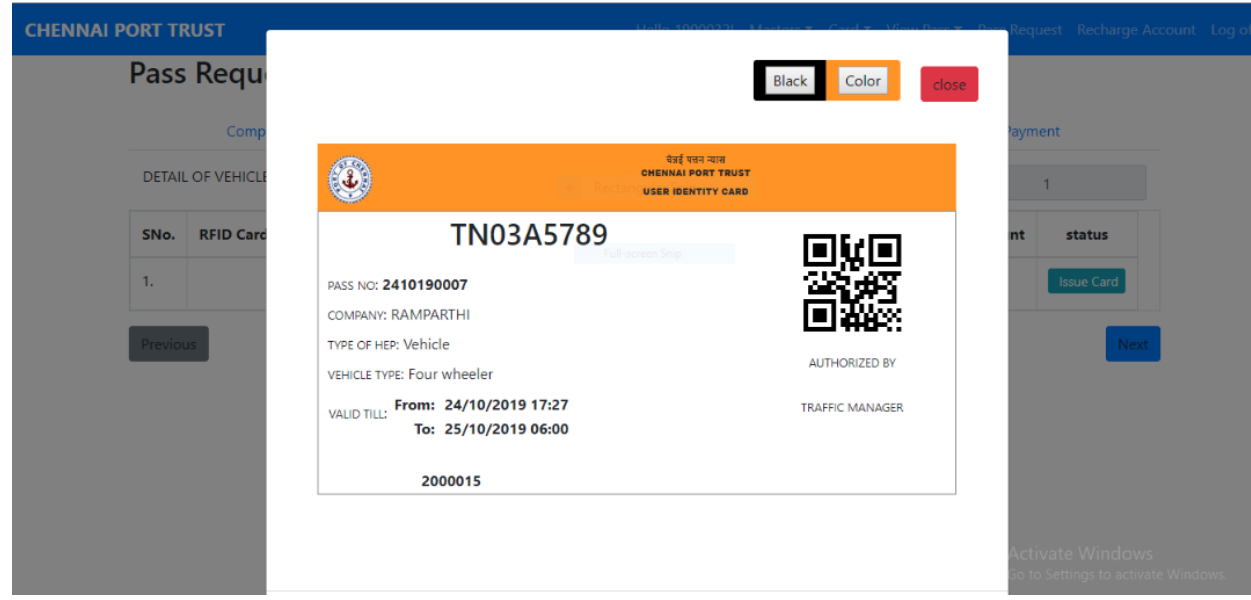

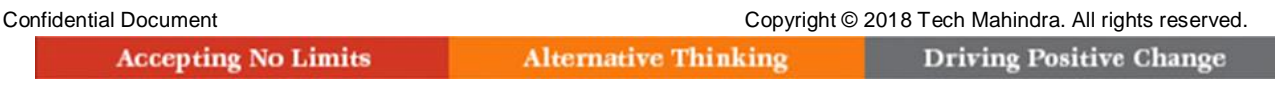